## Креирање кривих

1. Креирајте нови дизајн у **PRO/DESKTOP**-у :**FILE,NEW,DESING, OK**

2. Креирајте праву линију на радној равни (Base workplane). Да би сте ово урадили, изаберите **STRAIGHT LINE** дугме, кликните и задржите леви тастер миша на једној крајњој тачки линије, вуците курсор и ослободите тастер на другој крајњој тачки линије.

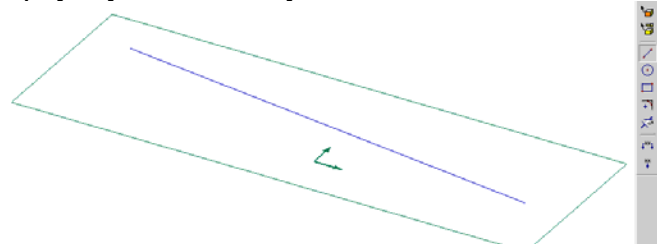

3. Конвертујте праву линију у криву. Да бисте ово урадили изаберите **LINE** и **CONVERT TO SPLINE**

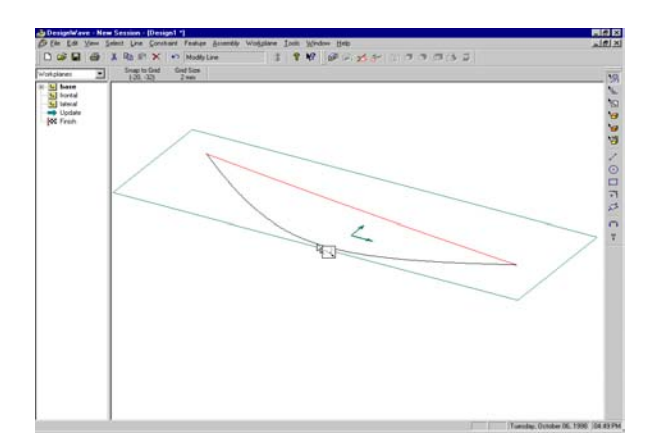

4. ДОДАЈТЕ ТАЧКЕ КРИВОЈ КЛИКНУВШИ НА КРИВУ ДА БИСТЕ ЈЕ СЕЛЕКТОВАЛИ (УКОЛИКО ВЕЋ НИЈЕ СЕЛЕКТОВАНА) И ПОСТАВИТЕ КУРСОР ПРЕКО КРИВЕ ГДЕ ЖЕЛИТЕ ТАЧКУ. ПРИМЕТИТЕ ДА КУРСР МЕЊА ОБЛИК У ОБЛИК КРИВЕ У ИКОНИЦИ, А ПОРЕД ИКОНИЦЕ ЈЕ ЗНАК +. ОВАЈ ЗНАК + УКАЗУЈЕ ДА ЋЕТЕ ДОДАТИ ТАЧКУ УКОЛИКО СЕЛЕКТУЈЕТЕ КРИВУ. КЛИКНИТЕ И ЗАДРЖИТЕ ЛЕВИ ТАСТЕР МИША КАДА КУРСОР БУДЕ ПРЕКО КРИВЕ.

Вуците курсор да бисте померали тачку.

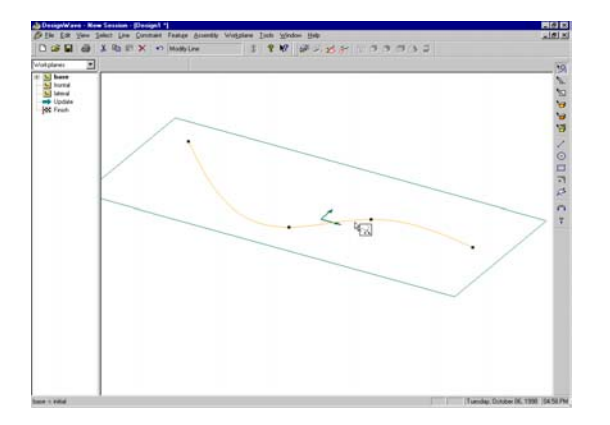

5. Додајте другу тачку на криву исто као и претходну. Користите већ објашњену процедуру.

6. Померајте курсор дуж криве. Приметите да се знак + појављује када курсор није на врху тачака криве. Поставите курсор преко тачке на кривој тако да ѕнак + нестане. Кликните и задржите леви тастер миша и вуците курсор. Овим се помера постојећа тачка, али се не додаје нова.

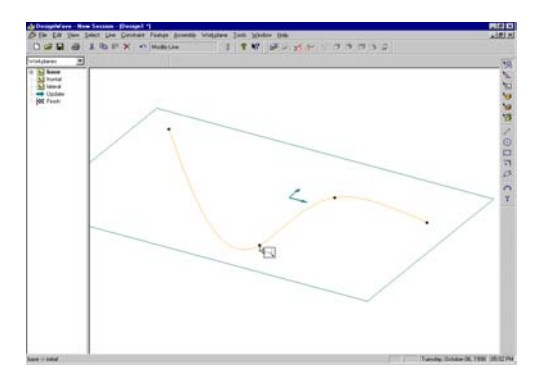

7. Едитујте (измените, уредите, прикачите) криву позивањем **PROPERTIES** дијалога. Да бисте ово урадили кликните левим тастером миша на криву.

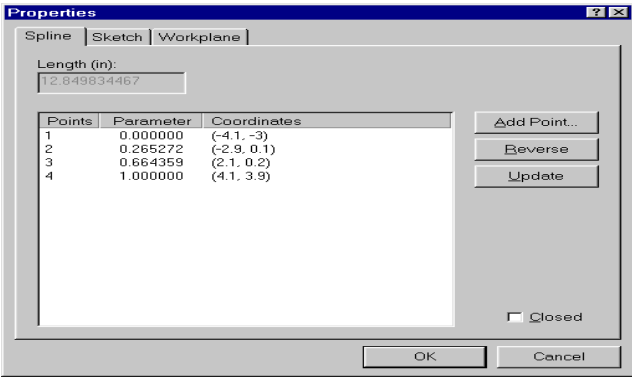

8. Додајте тачку кривој. Ово ћете урадити селектовањем тачке кликнувши на тачку пре оне коју желите да додате. У овом случају желите да додате тачку после 2, значи кликнућете на број 2 у дијалогу. Изаберите **POINT.** Откуцајте вредност за тачку у **NEW POINT DIALOG**-у (нови тачка дијалог). Ваша вредност ће бити различита од оне приказане. Погледајте координате тачке 2 и тачке 3 и откуцајте одговарајућу вредност. Коректан начин за куцање вредности је x,y. Изаберите **ОК** да бисте додали тачку на листу. Изаберите **UPDATE** да бисте активирали параметарски лист. Изаберите **ОК** да завршите едитовање криве.

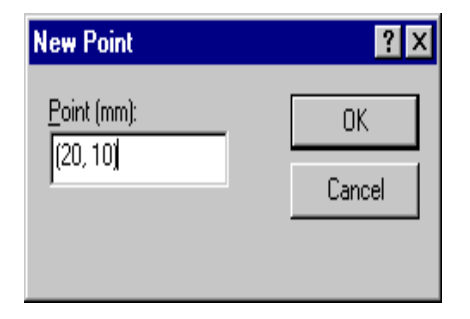

9. Дупло кликните на криву поново да бисте добили **PROPERTIES** дијалог. Чекирајте **CLOSED SPLINE BOX** (затварање криве) и изаберите **ОК**. Приметите какав је резултат.

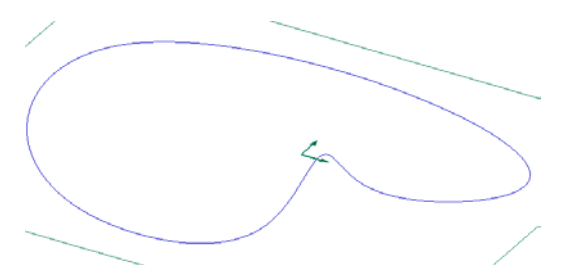

\*\*\*Можете добити танак облик екструдирањем криве.

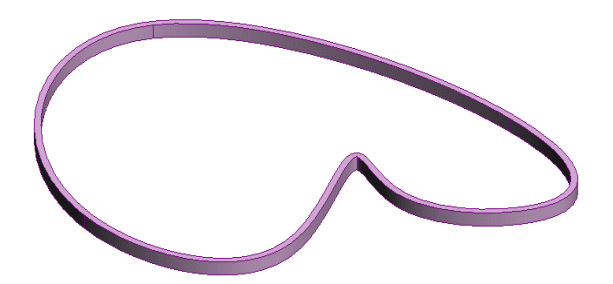